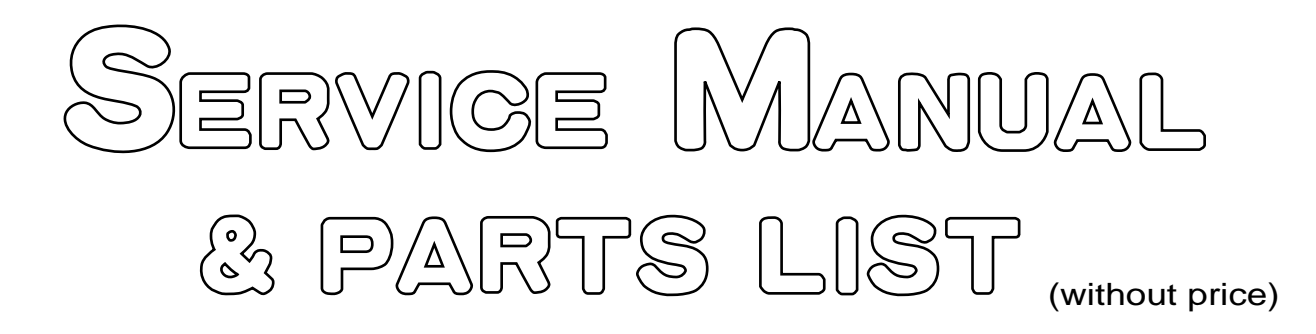

# **CFX-9850G PLUS**(ZX-935A)

# **MAY. 1997**

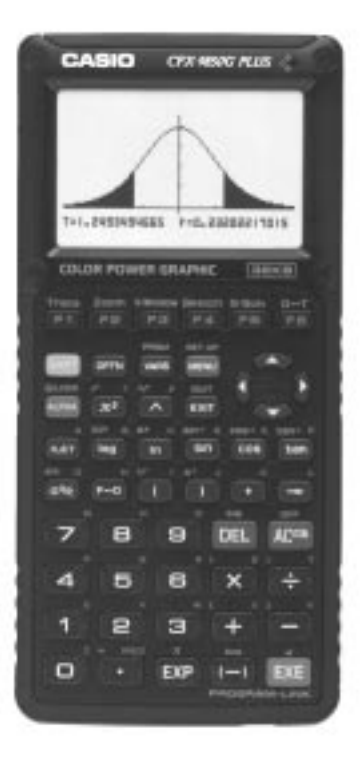

CFX-9850G PLUS

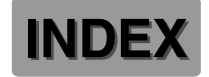

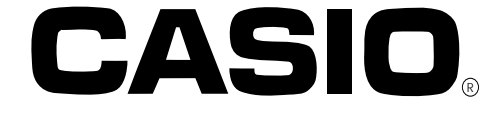

## **CONTENTS**

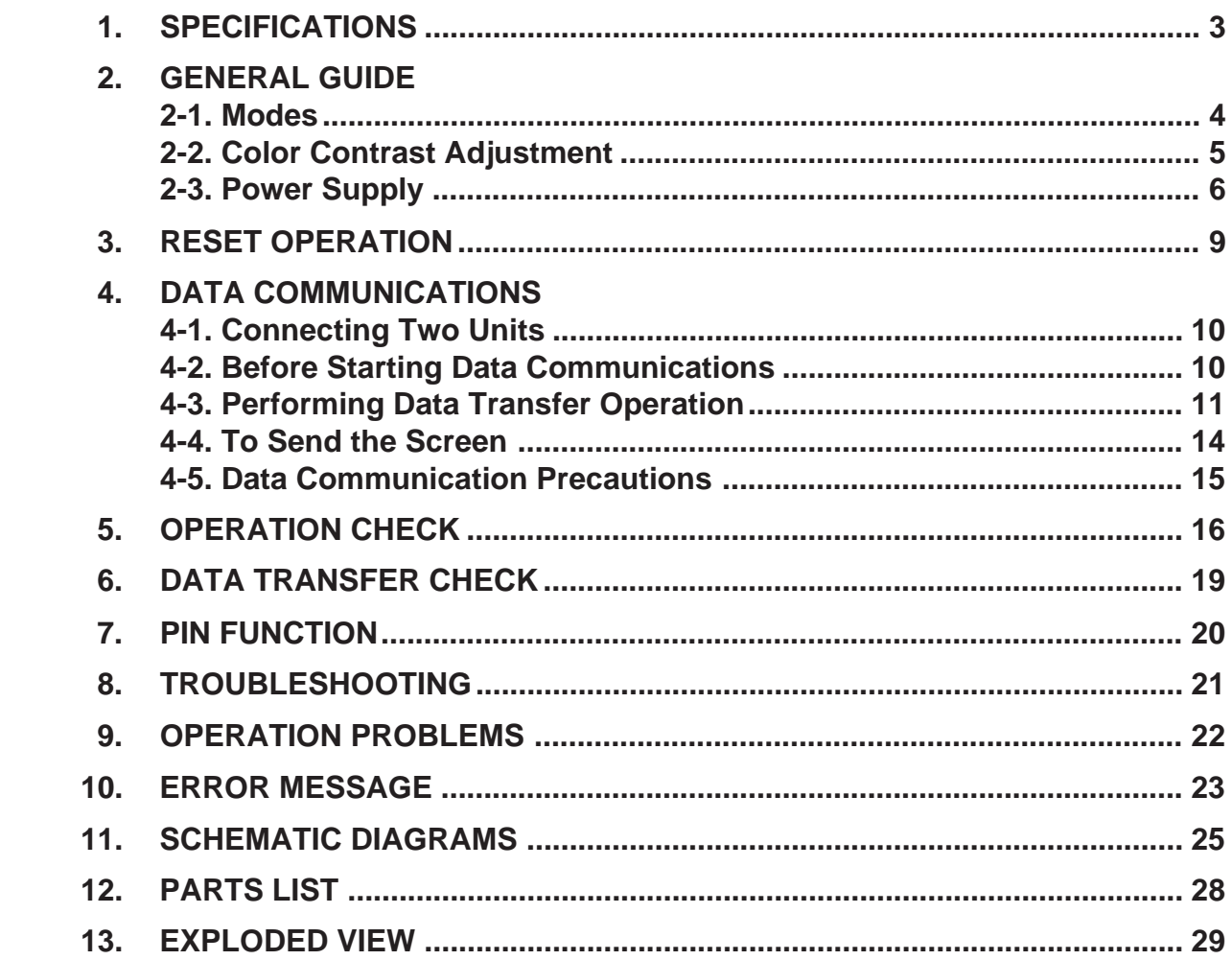

## **1. SPECIFICATIONS**

## **Variables:** 28

## **Text display:**

 $\pm$ 1 × 10<sup>-99</sup> to  $\pm$ 9.9999999999 × 10<sup>99</sup> and 0. Internal operations use 15-digit mantissa.

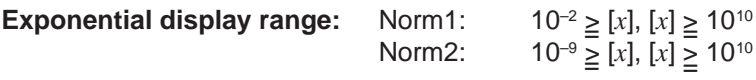

**Program capacity:** 28 kbytes (max.)

## **Power supply:**

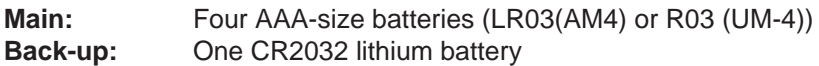

#### **Power consumption:** 0.06 W

#### **Battery life\*:**

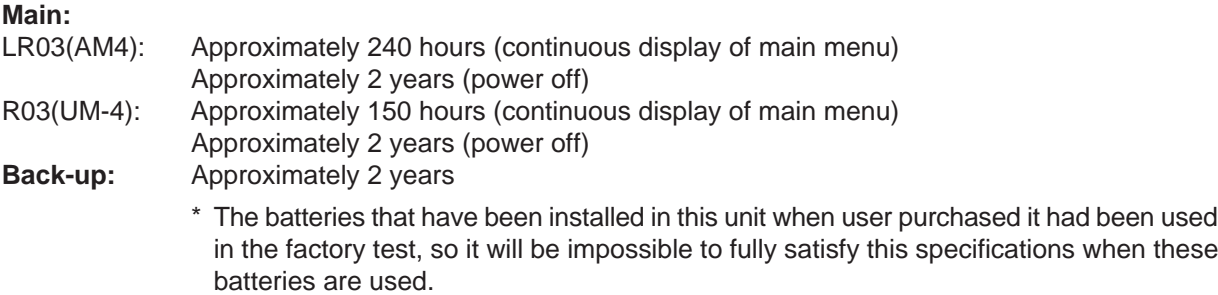

#### **Auto power off:**

Power is automatically turned off approximately six minutes after last operation except when drawing dynamic graphs.

The calculator automatically turns off if it is left for about 60 minutes with a calculation stopped by an output command  $(\triangle)$ , which is indicated by the "-Disp-" message on the display.

## **Ambient temperature range:** 0 °C ~ 40 °C

**Dimensions:** 19.7 mm H  $\times$  83 mm W  $\times$  175.5 mm D ( $\frac{3}{4}$ " H  $\times$  3  $\frac{1}{4}$ " W  $\times$  6  $\frac{7}{8}$ " D)

**Weight:** 190 g (including batteries)

**Current consumption:**

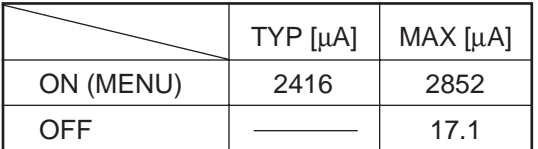

## **2. GENERAL GUIDE**

## **2-1. Modes**

- **To select an icon**
- 1. Press MENU to display the Main Menu.

MENU

Currently selected icon

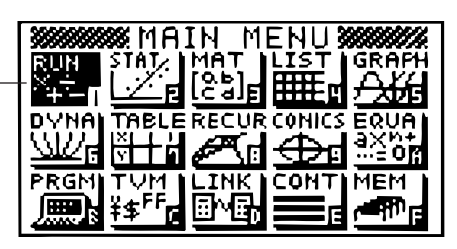

- 2. Use the cursor keys ( $\textcircled{3}$ ,  $\textcircled{4}$ ),  $\textcircled{5}$ ) to move the highlighting to the icon you want.
- 3. Press (EXE) to display the initial screen of the mode whose icon you selected.
	- You can also enter a mode without highlighting an icon in the Main Menu by inputting the number or letter marked in the lower right corner of the icon.
	- Use only the procedures described above to enter a mode. If you use any other procedure, you may end up in a mode that is different than the one you thought you selected.

The following explains the meaning of each icon.

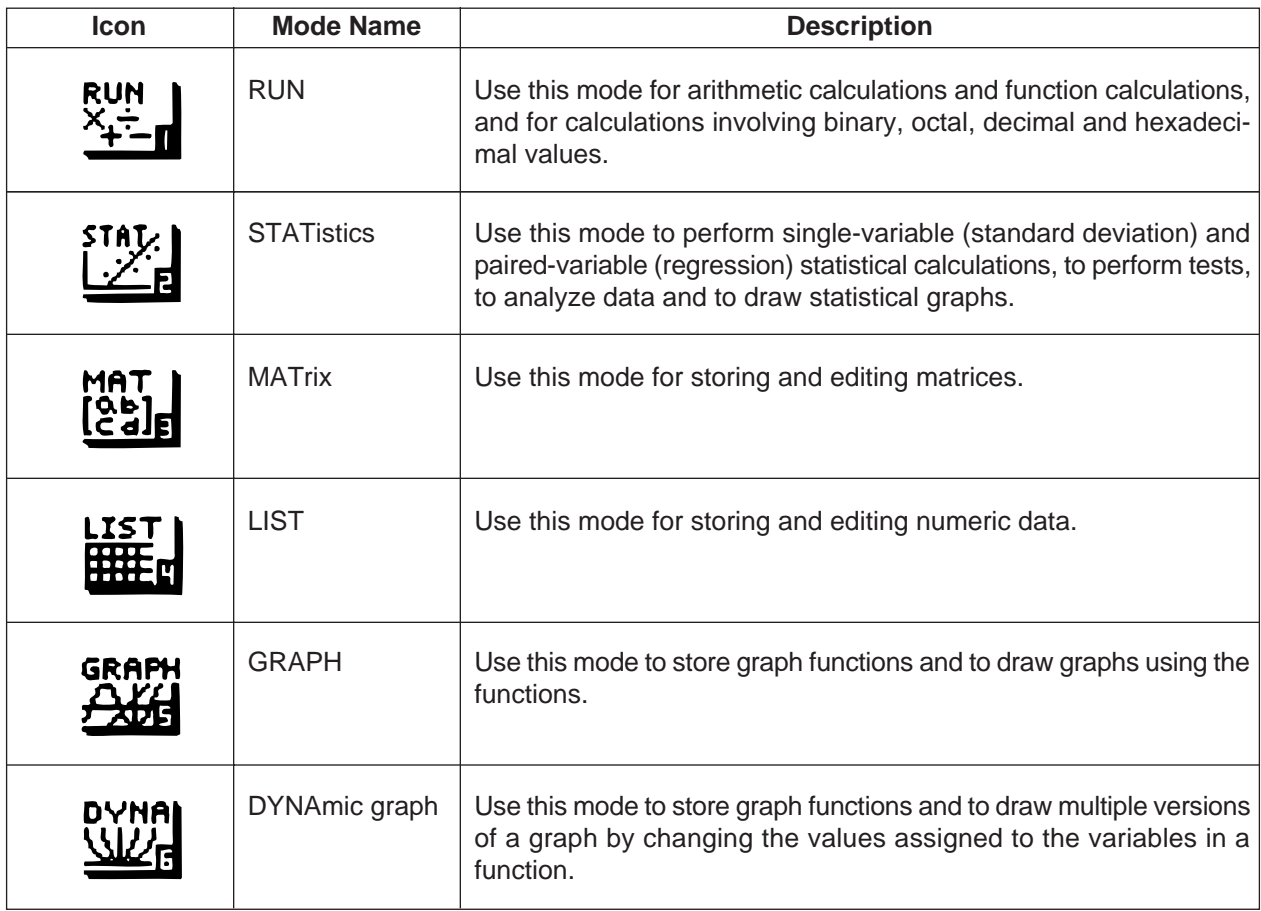

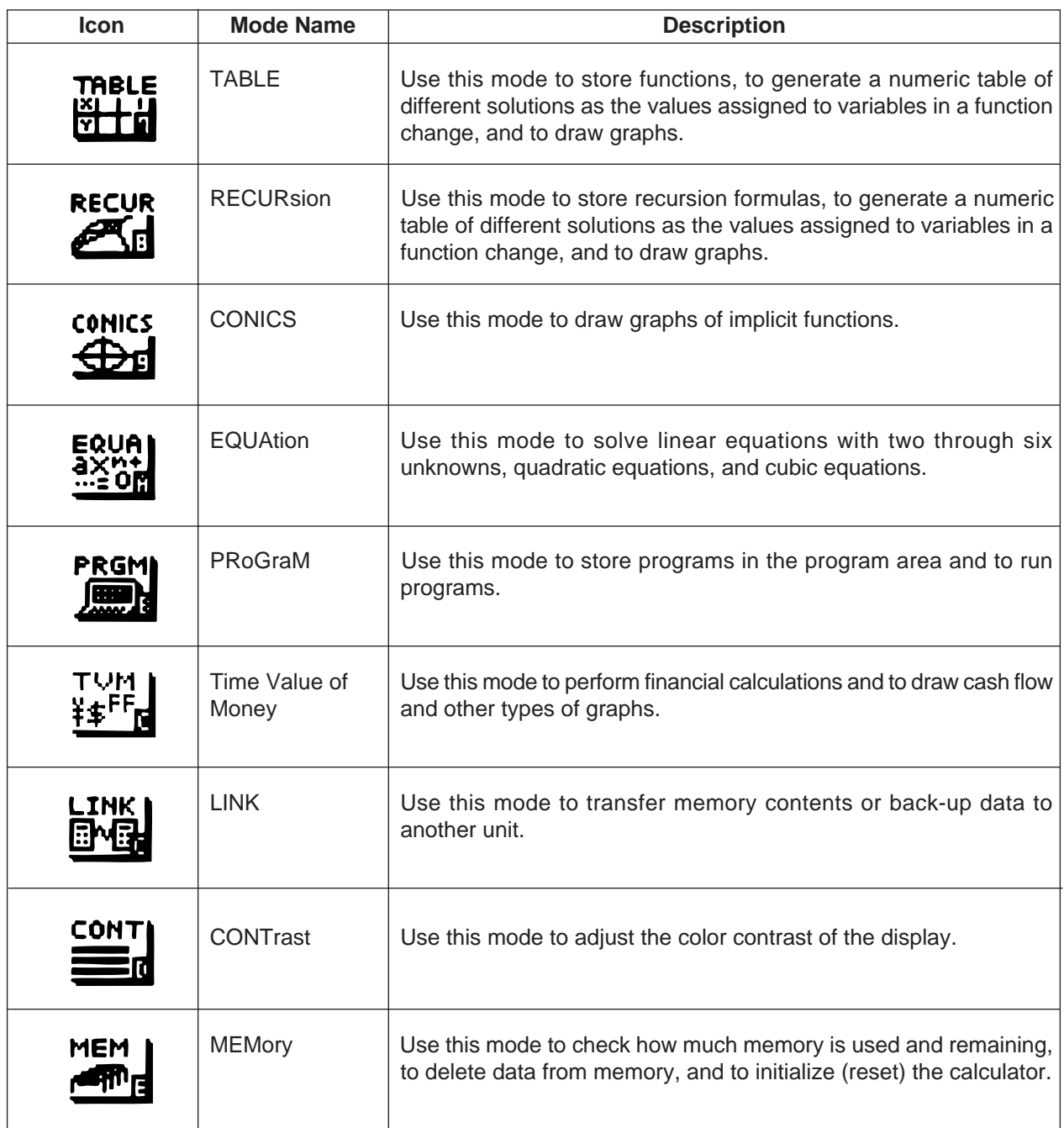

## **2-2. Color Contrast Adjustment**

Adjust the color whenever objects on the display appear dim or difficult to see. There are two different settings you can make to get color the way you want it.

- Color contrast
- Tint adjustment for each color

## **• To display the color adjustment screen**

Highlight the **CONT** icon in the Main Menu and then press  $EXE$ .

• **{INIT}/{IN•A}** ... {initialize highlighted color}/{initialize all colors}

Use the following procedures while the color adjustment screen is on the display to adjust the color contrast and tint settings.

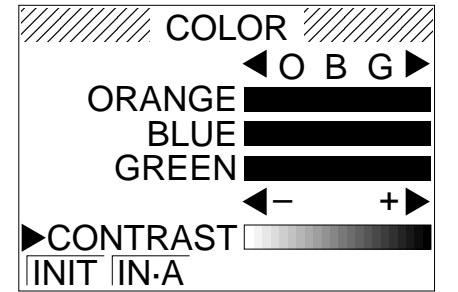

## **• To adjust the color contrast**

- 1. Use the cursor  $\bigcirc$  and  $\bigcirc$  keys to move the pointer so it is next to CONTRAST.
- 2. Press the  $\odot$  cursor key to make the display darker and the  $\odot$  cursor key to make it lighter. Holding down either key changes the setting at high speed.

## **• To adjust the color tint**

- 1. Use the cursor  $\bigodot$  and  $\bigodot$  keys to move the pointer so it is next to the color (ORANGE, BLUE, GREEN) whose tint you want to adjust.
- 2. Press the  $\odot$  cursor key to give the color greener tint and the  $\bigodot$  cursor key to give it an orange tint. Holding down either key changes the setting at high speed.

#### **• To exit the color adjustment screen**

Press MENU to return to the Main Menu.

- It is recommended that you always adjust the CONTRAST setting first, and then adjust the tint settings for individual colors.
- You can change the CONTRAST setting at any time without displaying the color adjustment screen. Simply press  $[HH]$  and then  $\bigcirc$  or  $\bigcirc$  to change the setting. Press  $[HH]$  once again after get the display looking the way you want.

## **2-3. Power Supply**

This unit is powered by four AAA-size (LR03(AM4) or R03(UM-4)) batteries. In addition, it uses a single CR2032 lithium battery as a back up power supply for the memory.

If the following message appears on the display, immediately stop using the calculator and replace batteries.

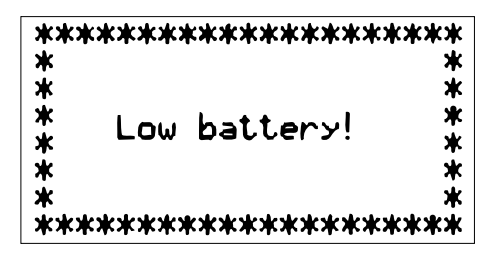

If you try to continue using the calculator, it will automatically turn power off, in order to protect memory contents. You will not be able to turn power back on until you replace batteries.

Be sure to replace the main batteries at least once every two years, no matter how much you use the calculator during that time.

#### **Warning!**

If you remove both the main power supply and the memory back up batteries at the same time, all memory contents will be erased. If you do remove both batteries, correctly reload them and then perform the reset operation.

#### **Replacing Batteries**

#### **Precautions:**

Incorrectly using batteries can cause them to burst or leak, possibly damaging the interior of the unit. Note the following precautions:

- Be sure that the positive  $\oplus$  and negative  $\ominus$  poles of each battery are facing in the proper directions.
- Never mix batteries of different types.
- Never mix old batteries and new ones.
- Never leave dead batteries in the battery compartment.
- Remove the batteries if you do not plan to use the unit for long periods.
- Never try to recharge the batteries supplied with the unit.
- Do not expose batteries to direct heat, let them become shorted, or try to take them apart.

(Should a battery leak, clean out the battery compartment of the unit

immediately, taking care to avoid letting the battery fluid come into direct contact with your skin.)

Keep batteries out of the reach of small children. If swallowed, consult with a physician immediately.

## **• To replace the main power supply batteries**

- \* Never remove the main power supply and the memory back up batteries from the unit at the same time.
- \* Never replace the main power supply battery compartment cover or turn the calculator on while the main power supply batteries are removed from the calculator or not loaded correctly. Doing so can cause memory data to be deleted and malfunction of the calculator. If mishandling of batteries causes such problems, correctly load batteries and then perform the RESET operation to resume normal operation.
- Be sure to replace all four batteries with new ones.
- 1. Press SHIFT OFF to turn the calculator off.

#### **Warning!**

- \* Be sure to turn the unit off before replacing batteries. Replacing batteries with power on will cause data in memory to be deleted.
- 2. Making sure that you do not accidently press the  $E^{CD}$  key, slide the case onto the calculator and then turn the calculator over.

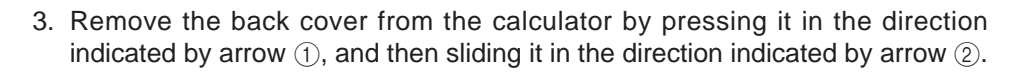

- 4. Remove the four old batteries.
- 5. Load a new set of four batteries, making sure that their positive  $\oplus$  and negative  $\ominus$  ends are facing in the proper directions.
- 6. Replace the back cover.
- 7. Turn the calculator front side up and slide off its case. Next press  $[QCD]$  to turn on power.

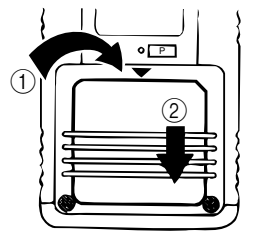

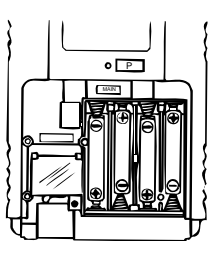

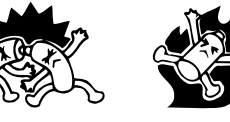

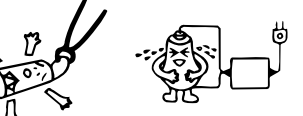

- Power supplied by memory back up battery while the main power supply batteries are removed for replacement retains memory contents.
- Do not leave the unit without main power supply batteries loaded for long periods. Doing so can cause deletion of data stored in memory.
- If the figures on the display appear too light and hard to see after you turn on power, adjust the tint.

## **• To replace the memory back up battery**

- \* Before replacing the memory back up battery, turn on the unit and check to see if the "Low battery!" message appears on the display. If it does, replace the main power supply batteries before replacing the back up power supply battery.
- Never remove the main power supply and the memory back up batteries from the unit at the same time.
- Be sure to replace the back up power supply battery at least once 2 years, regardless of how much you use the unit during that time. Failure to do so can cause data in memory to be deleted.
- 1. Press  $[SHFT]$  (OFF) to turn the calculator off.

## **Warning!**

- Be sure to turn the unit off before replacing batteries. Replacing batteries with power on will cause data in memory to be deleted.
- 2. Making sure that you do not accidently press the  $F(x)$  key, slide the case onto the calculator and then turn the calculator over.

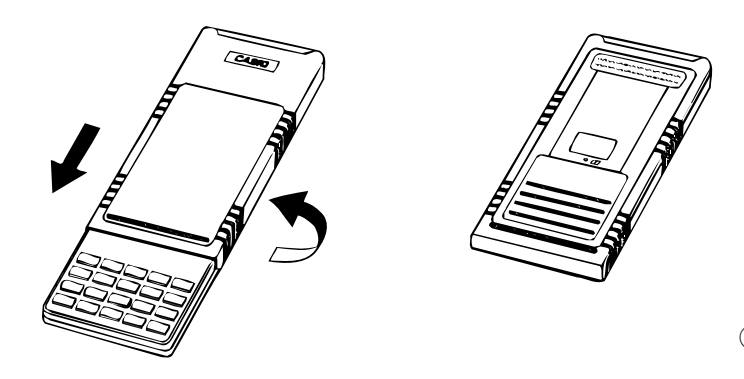

- 3. Remove the back cover from the calculator by pressing it in the direction indicated by arrow  $(1)$ , and then sliding it in the direction indicated by arrow  $(2)$ .
- 4. Remove screw  $\overline{A}$  on the back of the calculator, and remove the back up battery compartment cover.
- 5. Remove the old battery.
- 6. Wipe off the surfaces of a new battery with a soft, dry cloth. Load it into the calculator so that its positive  $\oplus$  side is facing up.
- 7. Install the memory protection battery cover onto the calculator and secure it in place with the screw. Next, replace the back cover.
- 8. Turn the calculator front side up and slide off its case. Next press  $\sqrt{ACD}$  to turn on power.

## **About the Auto Power Off Function**

The calculator turns power off automatically if you do not perform any key operation for about 6 minutes. To restore power, press  $ACOOM$ .

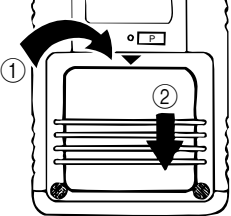

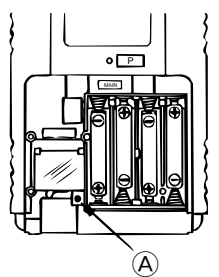

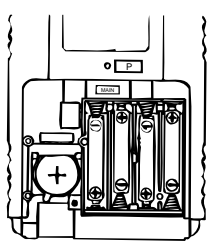

## **3. RESET OPERATION**

## **Warning!**

The procedure described here clears all memory contents. Never perform this operation unless you want to totally clear the memory of the calculator. If you need the data currently stored in memory, be sure to write it down somewhere before performing the RESET operation.

## **• To reset the calculator**

1. Highlight the **MEM** icon on the main menu and then press  $(\overline{EXE})$ , or press  $(\overline{tan})$ .

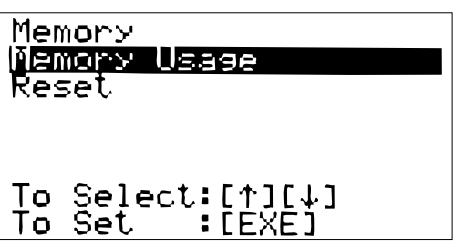

2. Use  $\circledast$  to move the highlighting down to "RESET" and then press  $\circledast$ .

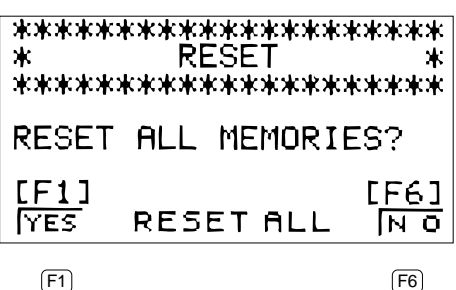

3. Press  $F1$  (YES) to reset the calculator or  $F6$  (NO) to abort the operation without resetting anything.

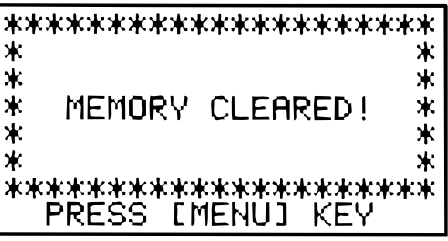

## 4. Press MENU.

- If the display appears too dark or dim after you reset the calculator, adjust the tint.
- If the calculator stops operating correctly for some reason, use a thin, pointed object to press the P button on the back of the calculator. This should make the RESET screen appear on the display. Perform the procedure to complete the RESET operation.
- Pressing the P button while an internal calculation is being performed will cause all data in memory to be deleted.

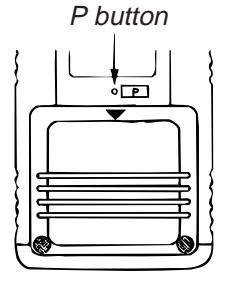

## **4. DATA COMMUNICATIONS**

## **4-1. Connecting Two Units**

The following procedure describes how to connect two units with an optional SB-62 connecting cable for transfer of programs between them.

#### **To connect two units**

- 1. Check to make sure that the power of both units is off.
- 2. Remove the covers from the connectors of the two units.
	- Be sure you keep the connector covers in a safe place so you can replace them after you finish your data communications.
- 3. Connect the two units using the SB-62 cable.

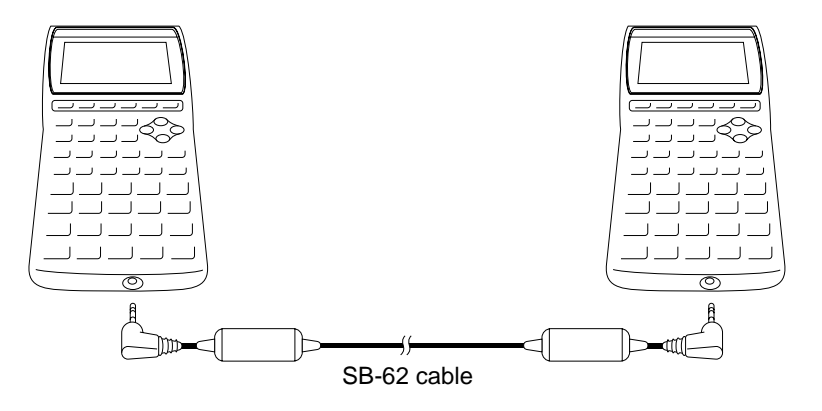

• Keep the connectors covered when you are not using them.

## **4-2. Before Starting Data Communications**

In the Main Menu, select the **LINK** icon and enter the LINK Mode. The following data communication main menu appears on the display. (Select the **LINK** icon, then press **EXE** button.)

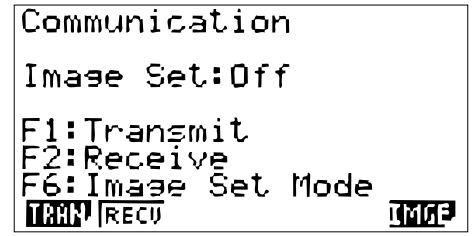

Image Set: ............ Indicates the status of the graphic image send features.

Off: Graphic images not sent.

Monochrome: Pressing  $F \rightarrow D$  sends graphic images in monochrome. Color: Pressing  $F\neg D$  sends graphic images in color.

- {**TRAN**}/{**RECV**} ........ Menu of {send settings}/{receive settings}
- {**IMGE**} ......... {menu of graphic image transfer settings}

Communications parameters are fixed at the following settings.

- Speed (BPS): 9600 bits per second
- Parity (PARITY): NONE

## **4-3. Performing Data Transfer Operation**

Connect the two units and then perform the following procedures.

## **Receiving unit**

To set up the calculator to receive data, press  $E2$  (RECV) while the data communication Main Menu is displayed.

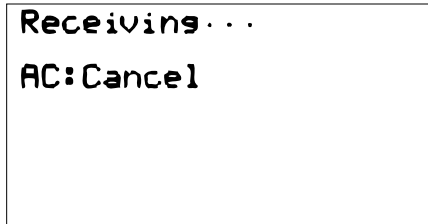

The calculator enters a data receive standby mode and waits for data to arrive. Actual data receive starts as soon as data is sent from the sending unit.

#### **Sending unit**

To set up the calculator to send data, press  $[$  (TRAN) while the data communication Main Menu is displayed.

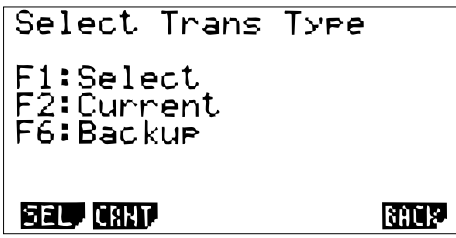

Press the function key that corresponds to the type of data you want to send.

- {**SEL**} .......{selects data items and sends them}
- {**CRNT**}....{selects data items from among previously selected data items and sends them}
- {**BACK**} ...{all memory contents, including mode settings}

## **• To send selected data items**

Press F1 (SEL) or F2 (CRNT) to display a data item selection screen.

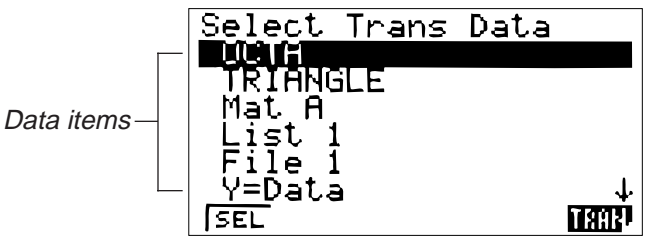

- {SEL} .......{selects data item where cursor is located}
- {TRAN} ....{sends selected data items}

Use the  $\textcircled{2}$  and  $\textcircled{3}$  cursor keys to move the cursor to the data item you want to select and press  $\textcircled{1}$  (SEL) to select it. Currently selected data items are marked with "". Pressing [F6] (TRAN) sends all the selected data items. ▲

• To deselect a data item, move the cursor to it and press  $(F1)$  (SEL) again.

Only items that contain data appear on the data item selection screen. If there are too many data items to fit on a single screen, the list scrolls when you move the cursor to the bottom line of the items on the screen. The following are the types of data items that can be sent.

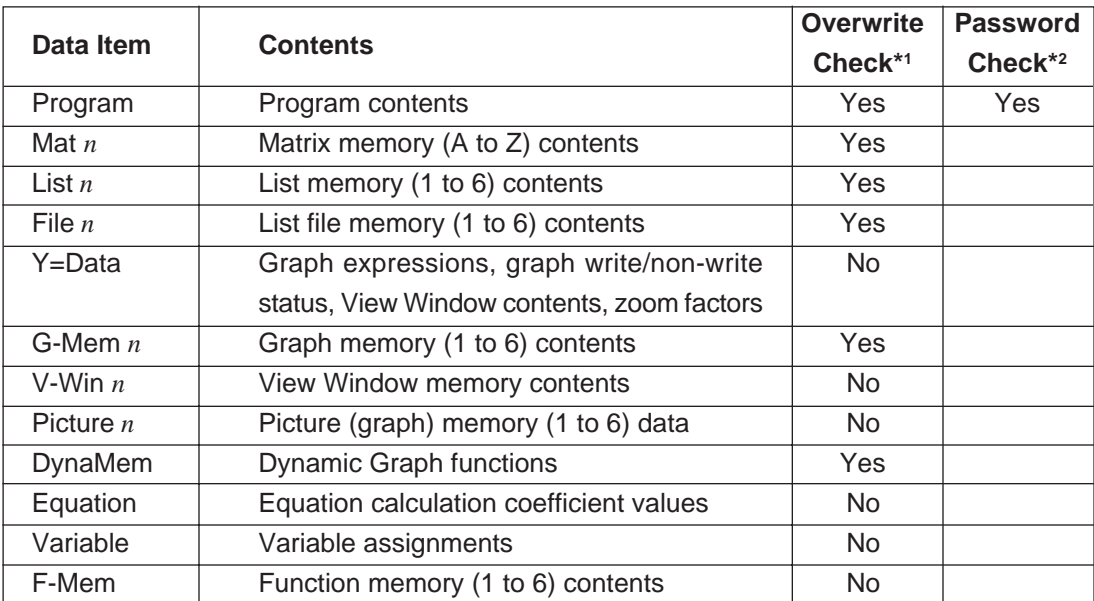

**\*1** No overwrite check: If the receiving unit already contains the same type of data, the existing data is overwritten with the new data.

With overwrite check:If the receiving unit already contains the same type of data, a message appears to ask if the existing data should be overwritten with the new data.

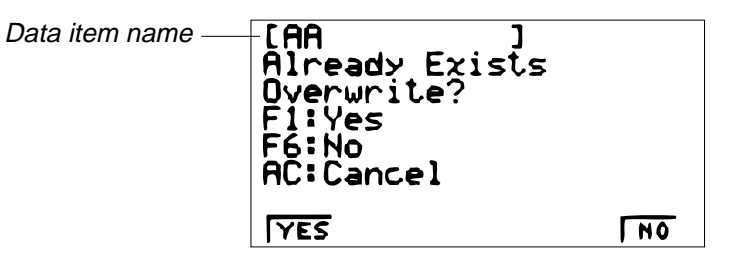

- {YES} ......{replaces the receiving unit's existing data with the new data}
- {NO} ........{skips to next data item}
- \*2 With password check: If a file is password protected, a message appears asking for input of the password.

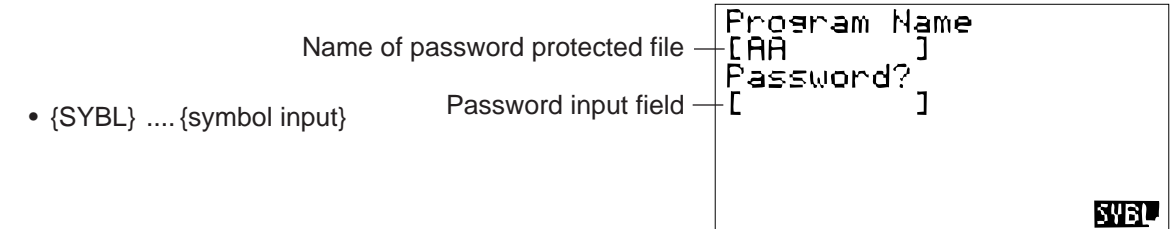

After inputting the password, press  $EXE$ .

## **• To execute a send operation**

After selecting the data items to send, press  $F<sub>6</sub>$  (TRAN). A message appears to confirm that you want to execute the send operation.

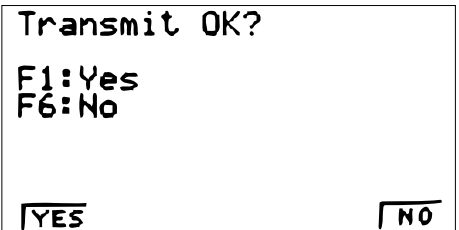

- {YES}.....{sends data}
- {NO}.......{returns to data selection screen}

Press  $F1$  (YES) to send the data.

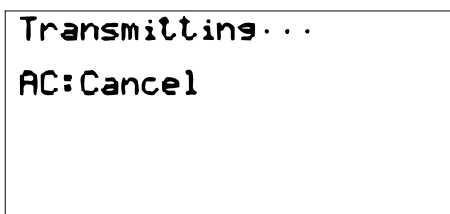

• You can interrupt a data operation at any time by pressing AC .

The following shows what the displays of the sending and receiving units look like after the data communication operation is complete.

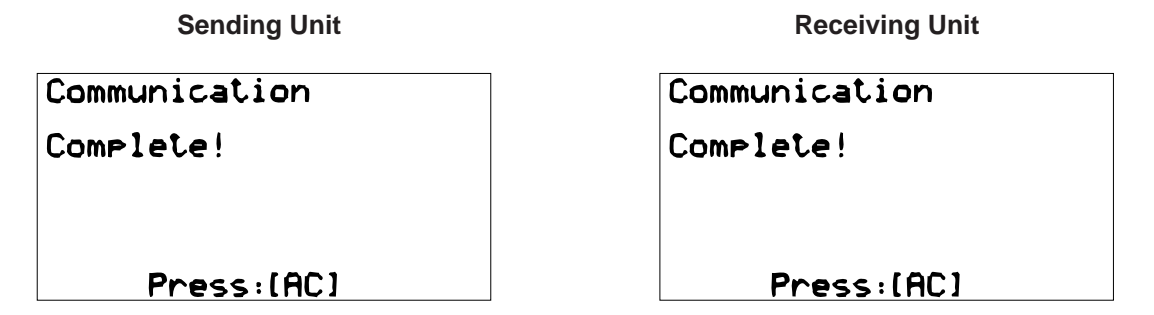

Press (AC) to return to the data communication Main Menu.

#### **• To send backup data**

This operation allows you to send all memory contents, including mode settings. While the send data type selection menu is on the screen, press  $F6$  (BACK), and the back up send menu shown below appears.

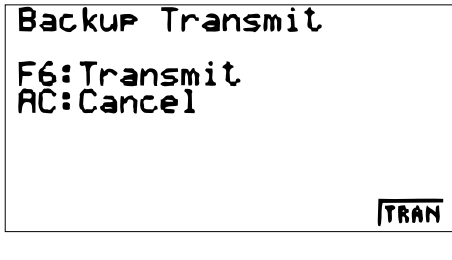

Press  $F6$  (TRAN) to start the send operation.

 $Transmitting...$ AC: Cancel

The following shows what the displays of the sending and receiving units look like after the data communication operation is complete.

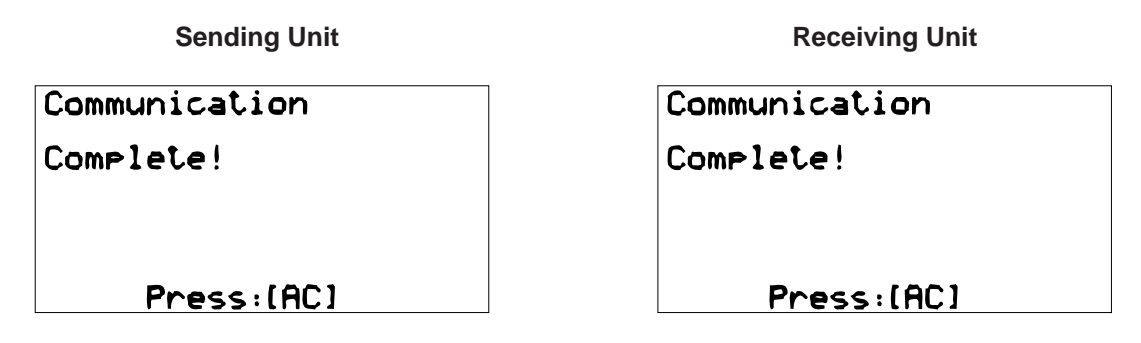

Press (AC) to return to the data communication Main Menu.

• Data can become corrupted, necessitating a RESET of the receiving unit, should the connecting cable become disconnected during data transfer. Make sure that the cable is securely connected to both units before performing any data communication operation.

Image Set Mode

F2:Monochrome<br>F3:Color [F-D]Key:Cory

**TOFF MONO COLR** 

 $F1:Off$ 

## **4-4. To Send the Screen**

The following procedure sends a bit mapped screen shot of the display to a connected computer.

- 1. Connect the unit to a personal computer or to a CASIO Label Printer.
- 2. In the data communication main menu, press F6 (IMGE), and the following display appears.

- {**OFF**} .......{graphic images not sent}
- {**MONO**}/{**COLR**}..... {monochrome}/{color} bitmap
- 3. Press a function key to specify either "Monochrome" or "Color" for the Image Set Mode.
- 4. Display the screen you want to send.
- 5. Set up the personal computer or Label Printer to receive data. When the other unit is ready to receive, press  $F\neg D$  to start the second operation.
	- Selecting "Monochrome" for Image Set allows data to be sent to any CASIO Label Printer equipped with data communications capabilities.

Selecting "Color" allows data to be sent to Color Label Printer models only.

You cannot send the following types of screens to a computer.

- The screen that appears while a data communication operation is in progress.
- A screen that appears while a calculation is in progress.
- The screen that appears following the reset operation.
- The low battery message.
- The flashing cursor is not included in the screen image that is sent from the unit.
- If you send a screen shot of any of the screens that appear during the data send operation, you will not be able to then use the sent screen to proceed with the data send operation. You must exit the data send operation that produced the screen you sent and restart the send operation before you can send additional data.
- You cannot use 6 mm wide tape to print a screen shot of a graph.

## **4-5. Data Communication Precautions**

Note the following precautions whenever you perform data communications.

- An error occurs whenever you try to send data to a receiving unit that is not yet standing by to receive data. When this happens, press  $[AC]$  to clear the error and try again, after setting up the receiving unit to receive data.
- An error occurs whenever the receiving unit does not receive any data approximately six minutes after it is set up to receive data. When this happens, press  $[AC]$  to clear the error.
- An error occurs during data communications if the cable becomes disconnected, if the parameters of the two units do not match, or if any other communications problem occurs. When this happens, press (AC) to clear the error and correct the problem before trying data communications again. If data communications are interrupted by (AC) key operation or an error, any data successfully received up the interruption will be in the memory of the receiving unit.
- An error occurs if the receiving unit memory becomes full during data communications. When this happens, press (AC) to clear the error and delete unneeded data from the receiving unit to make room for the new data, and then try again.
- To send picture (graph) memory data, the receiving unit need 1-kbyte of memory for use as a work area in addition to the data being received.

## **5. OPERATION CHECK**

❋ Performing this operation check, the data stored in this calculator deleted. If you want not to delete these data, save these data to another CFX-9850G PLUS.

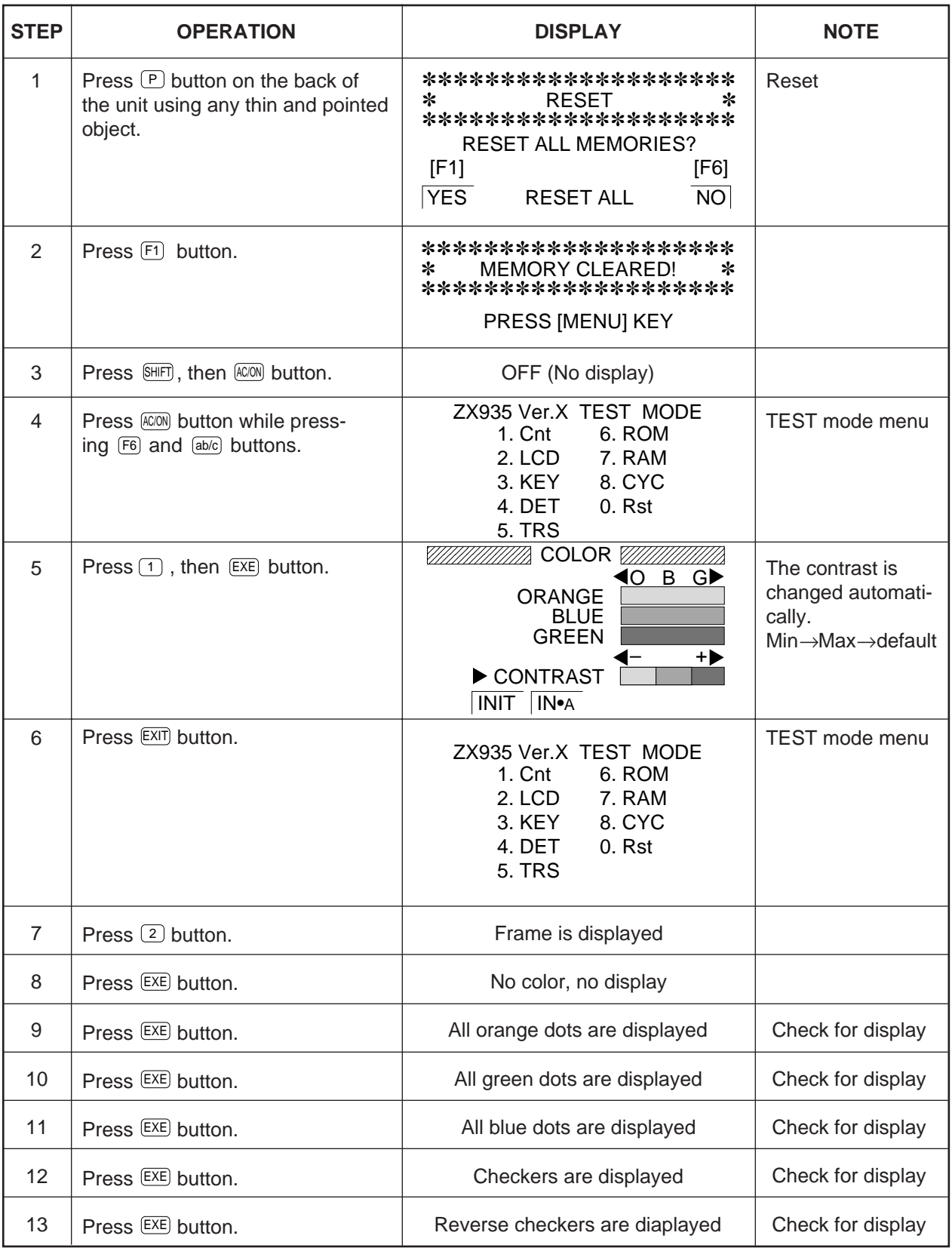

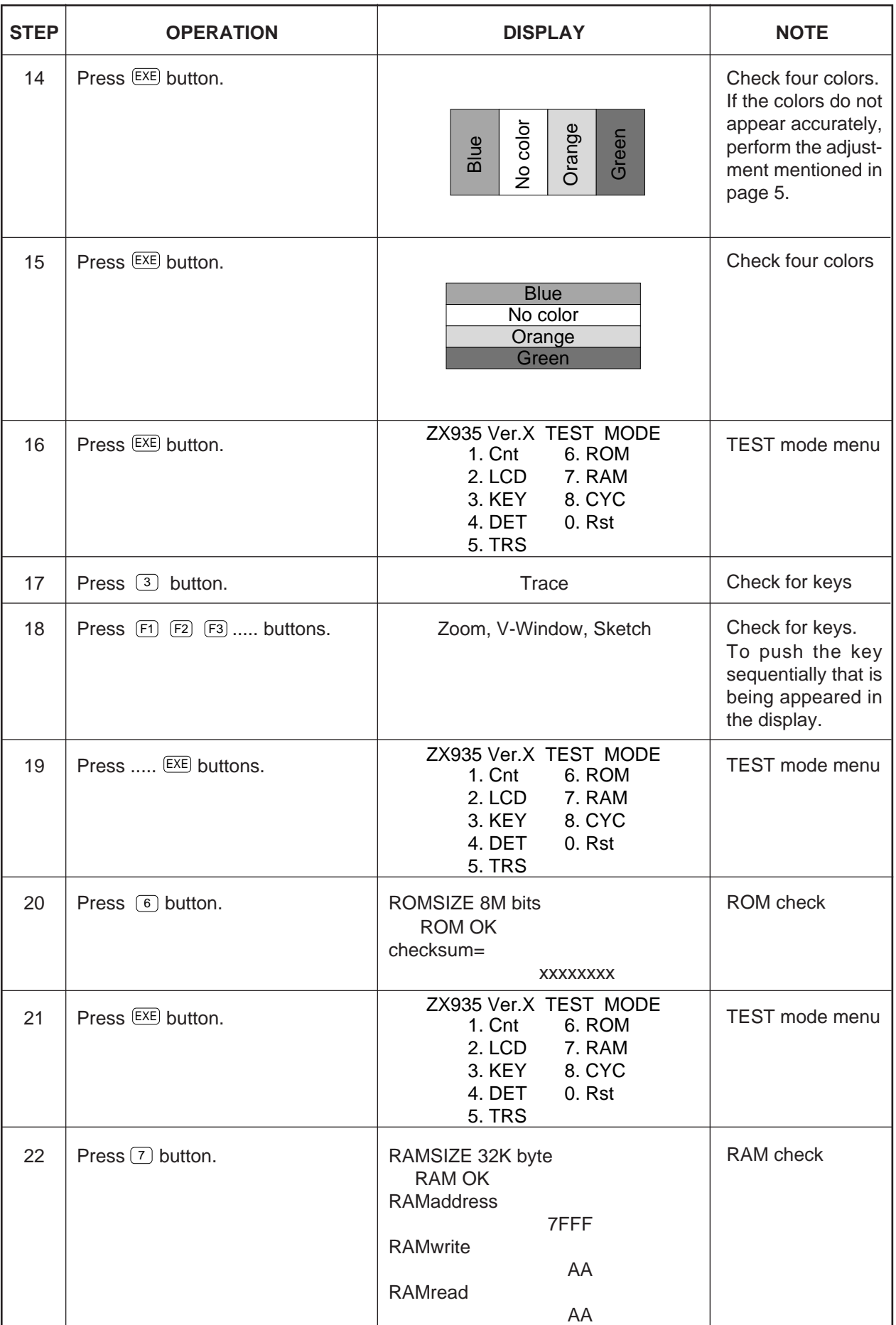

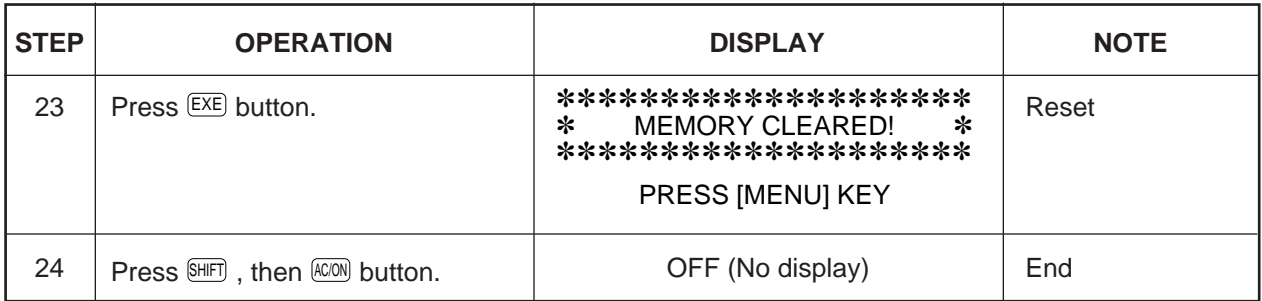

## **6. DATA TRANSFER CHECK**

Turn off both units (**A** and **B** unit), then connect them using the cable SB-60 or SB-62. Perform **STEP 1 ~ 4** described in **5. OPERATION CHECK** before this check.

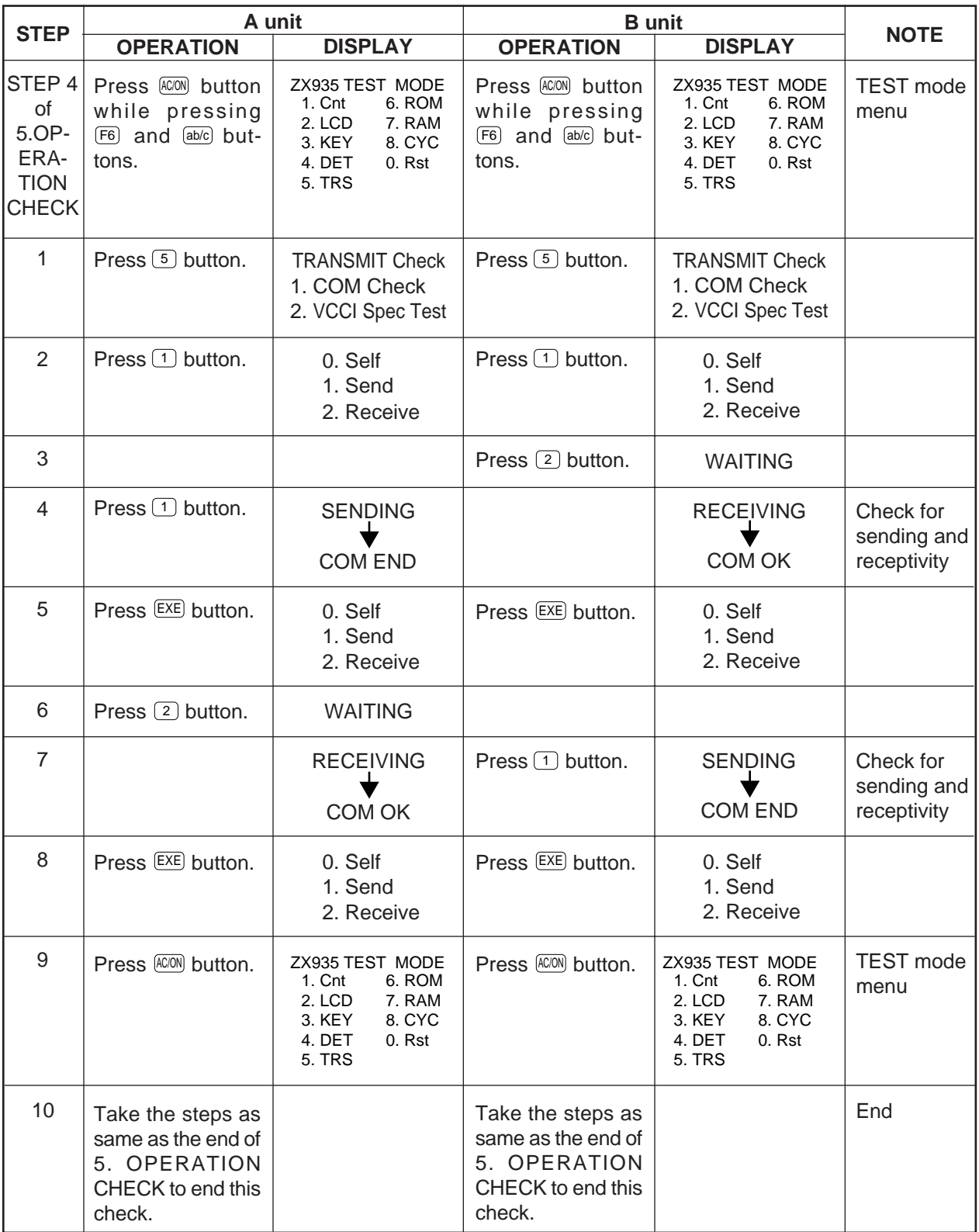

## **7. PIN FUNCTION**

## CPU HCD62121A03 (HC-3017) : COB

**NOTE: The CPU is bonding on the PCB. If the CPU is defective, replace the PCB ass'y because the CPU cannot be replaced.**

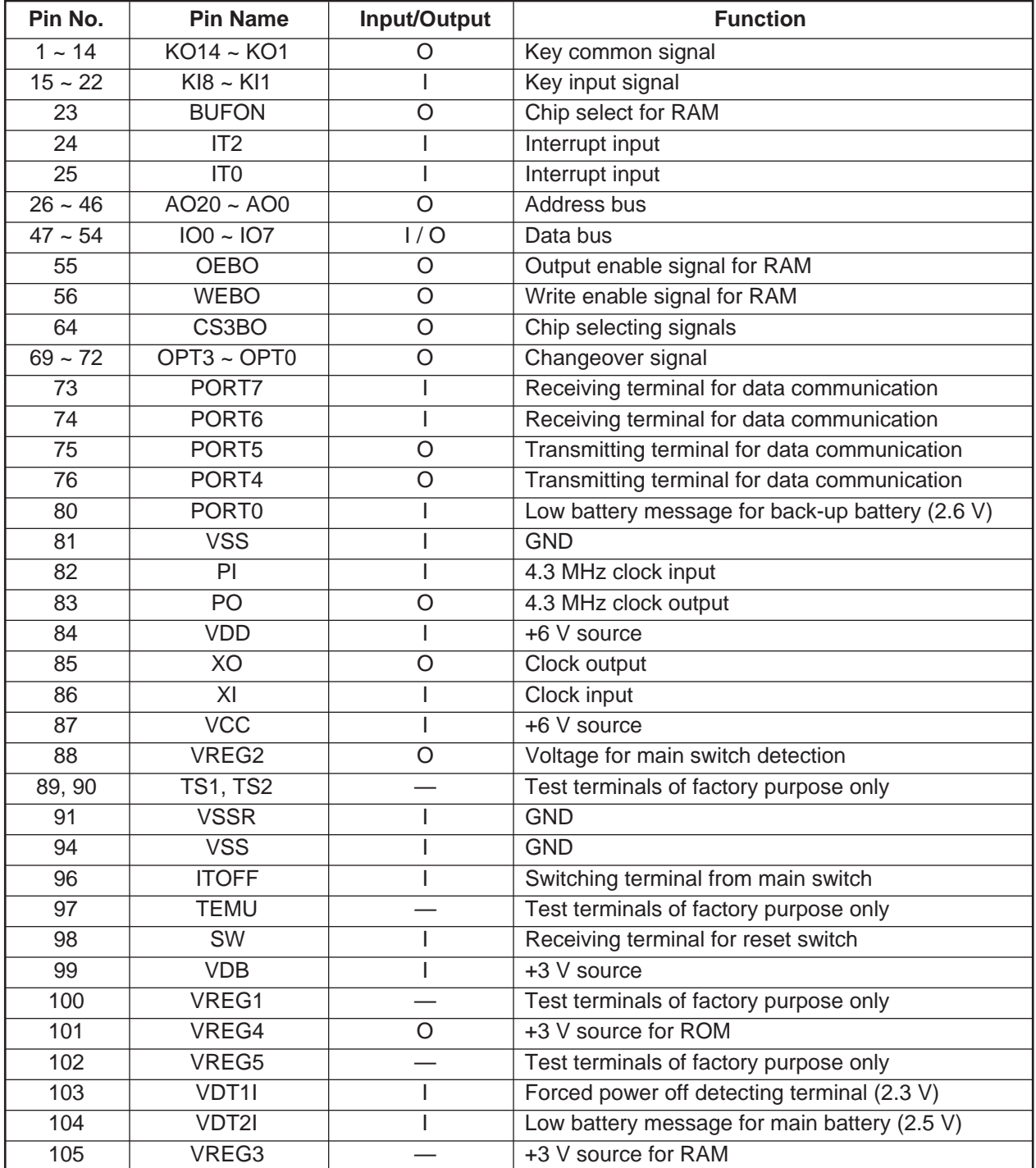

## **8. TROUBLESHOOTING**

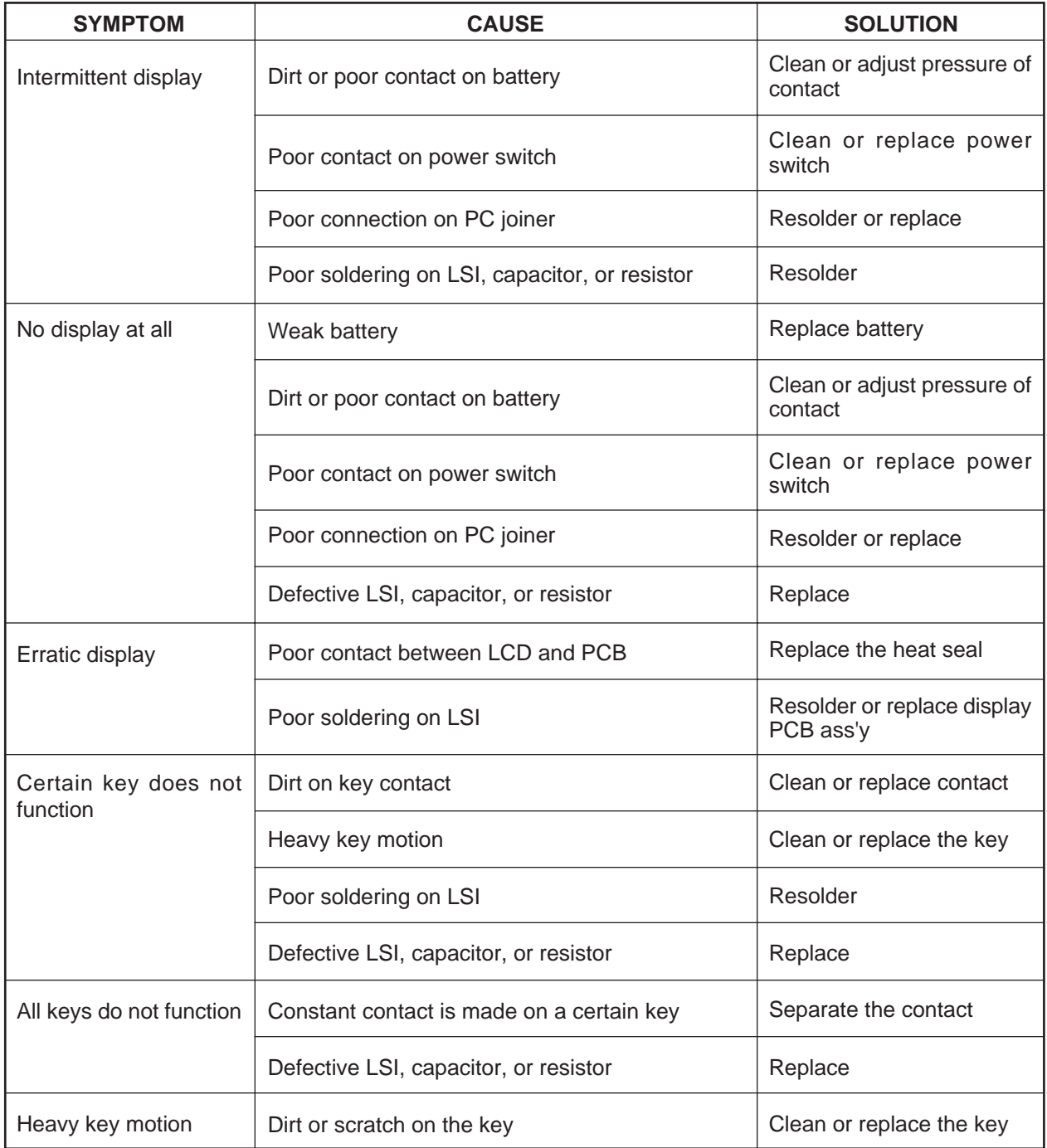

## **9. OPERATION PROBLEMS**

If you keep having problems when you are trying to perform operations, try the following before assuming that there is something wrong with the calculator.

## **• Get the Calculator Back to its Original Mode Settings**

- 1. In the Main Menu, select the **RUN** icon and press EXE .
- 2. Press SHIFT SETUP to display the set up screen.
- 3. Highlight "Angle" and press [22] (Rad).
- 4. Highlight "Display" and press F3 (Norm) to select the exponential display range (Norm 1 or Norm 2) that you want to use.
- 5. Now enter the correct mode and perform your calculation again, monitoring the results on the display.
- **In Case of Hang Up**
	- Should the unit hang up and stop responding to input from the keyboard, press the P button on the back of the calculator to reset the memory. Note, however, that this clears all the data in calculator memory.

#### **• Low Battery Message**

The low battery message apppears whenever you press  $\sqrt{2}$  to turn power on or  $\sqrt{M}$  to display the Main Menu while the main battery power is below a certain level.

AC/ON or MENU

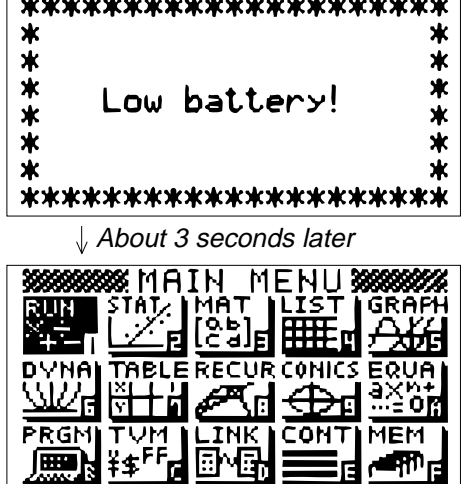

If you continue using the calculator without replacing batteries, power will automatically turn off to protect memory contents. Once this happens, you will not be able to turn power back on, and there is the danger that memory contents will be corrupted or lost entirely.

• You will not be able to perform data communications operations once the low battery message appears.

## **10. ERROR MESSAGE**

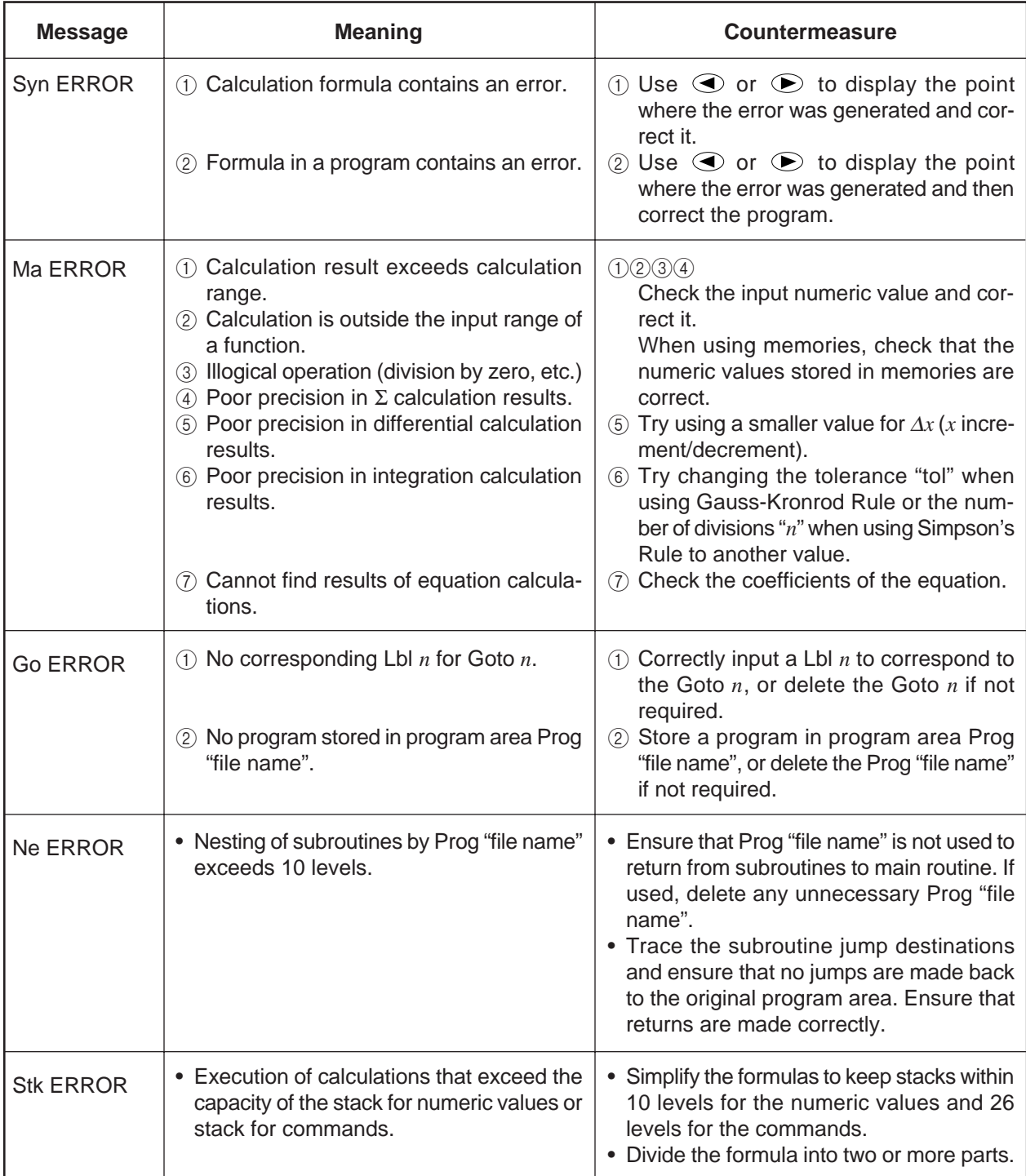

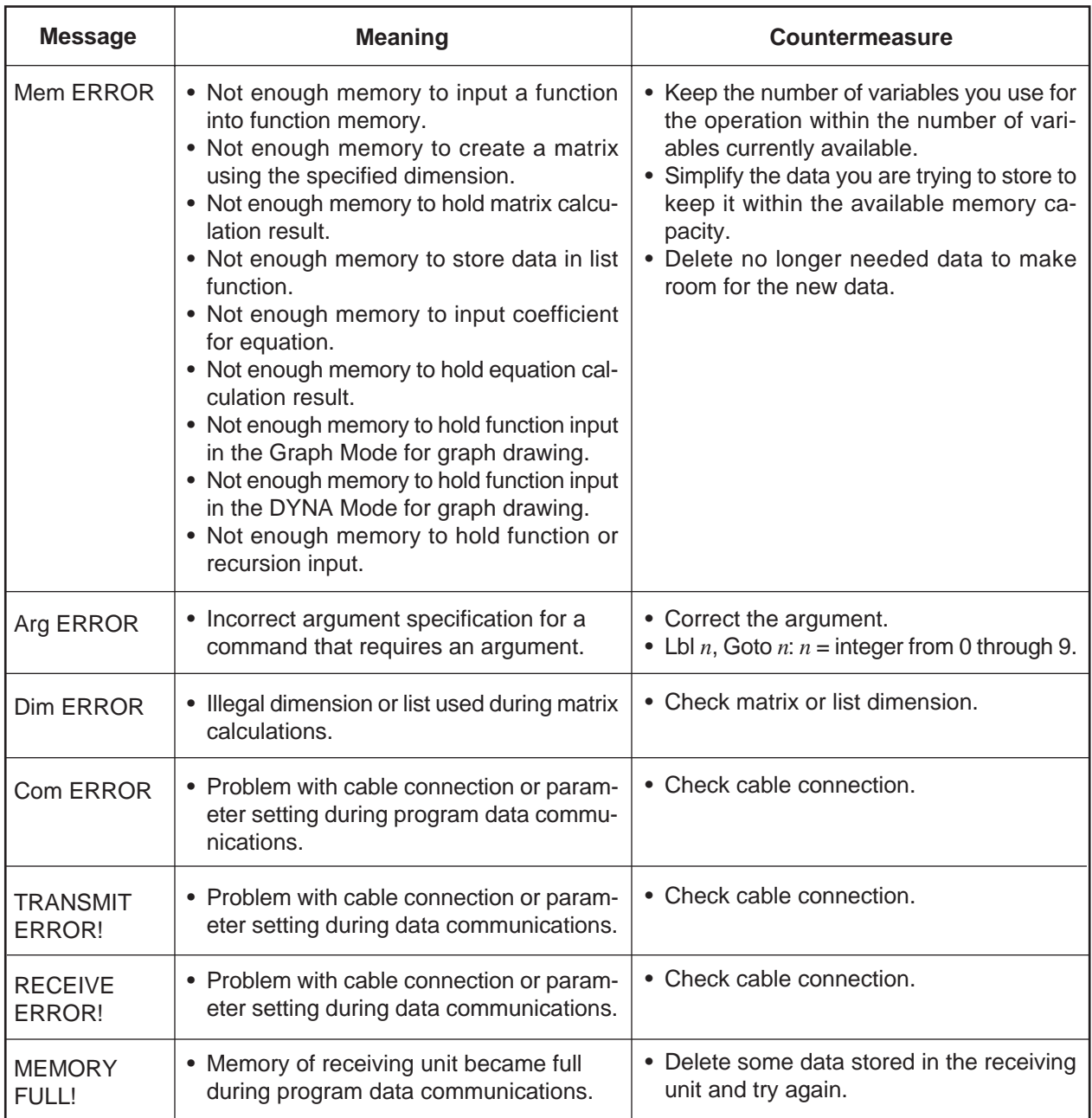

**Main Block 1**

## **11. SCHEMATIC DIAGRAMS**

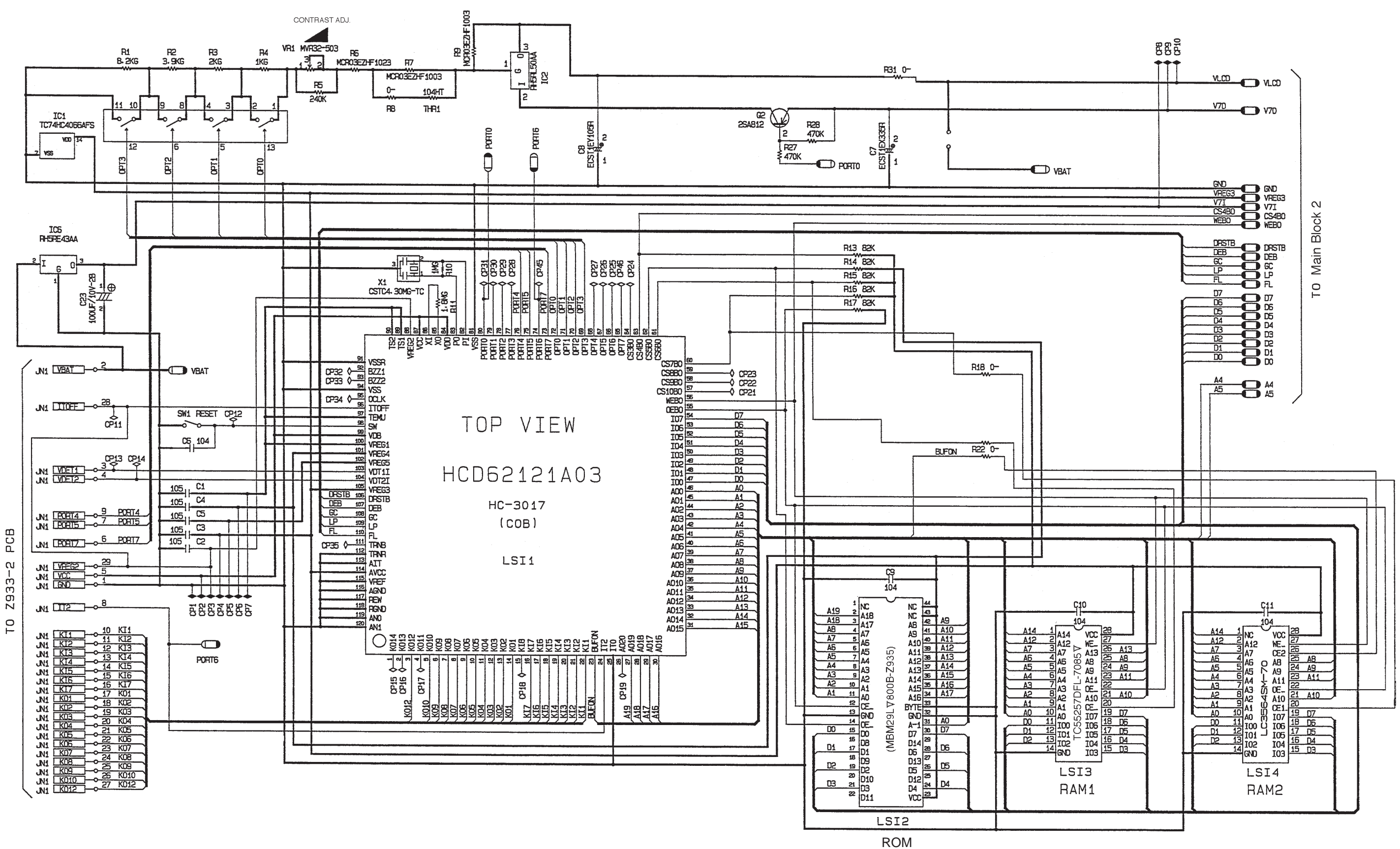

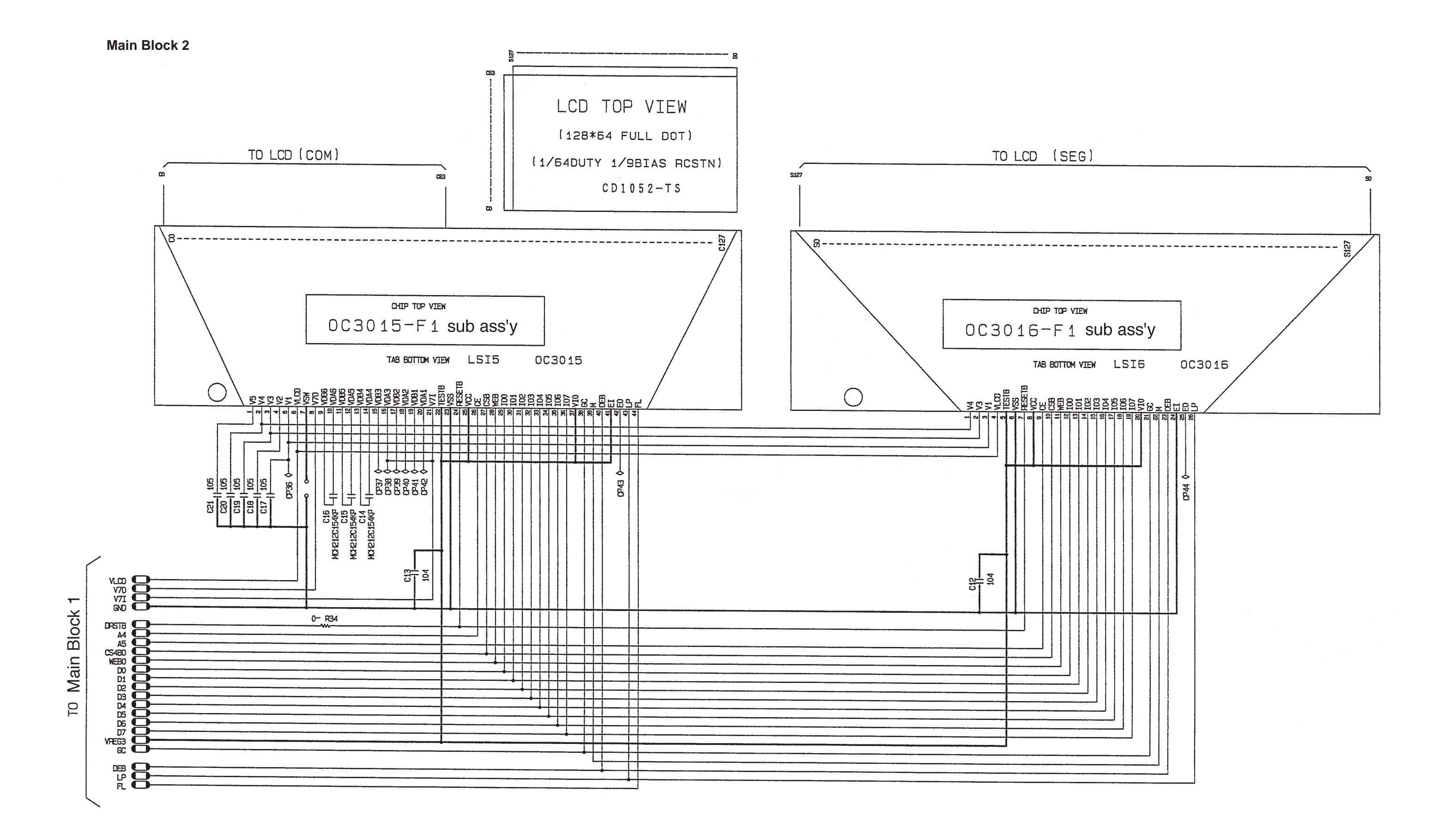

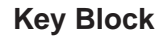

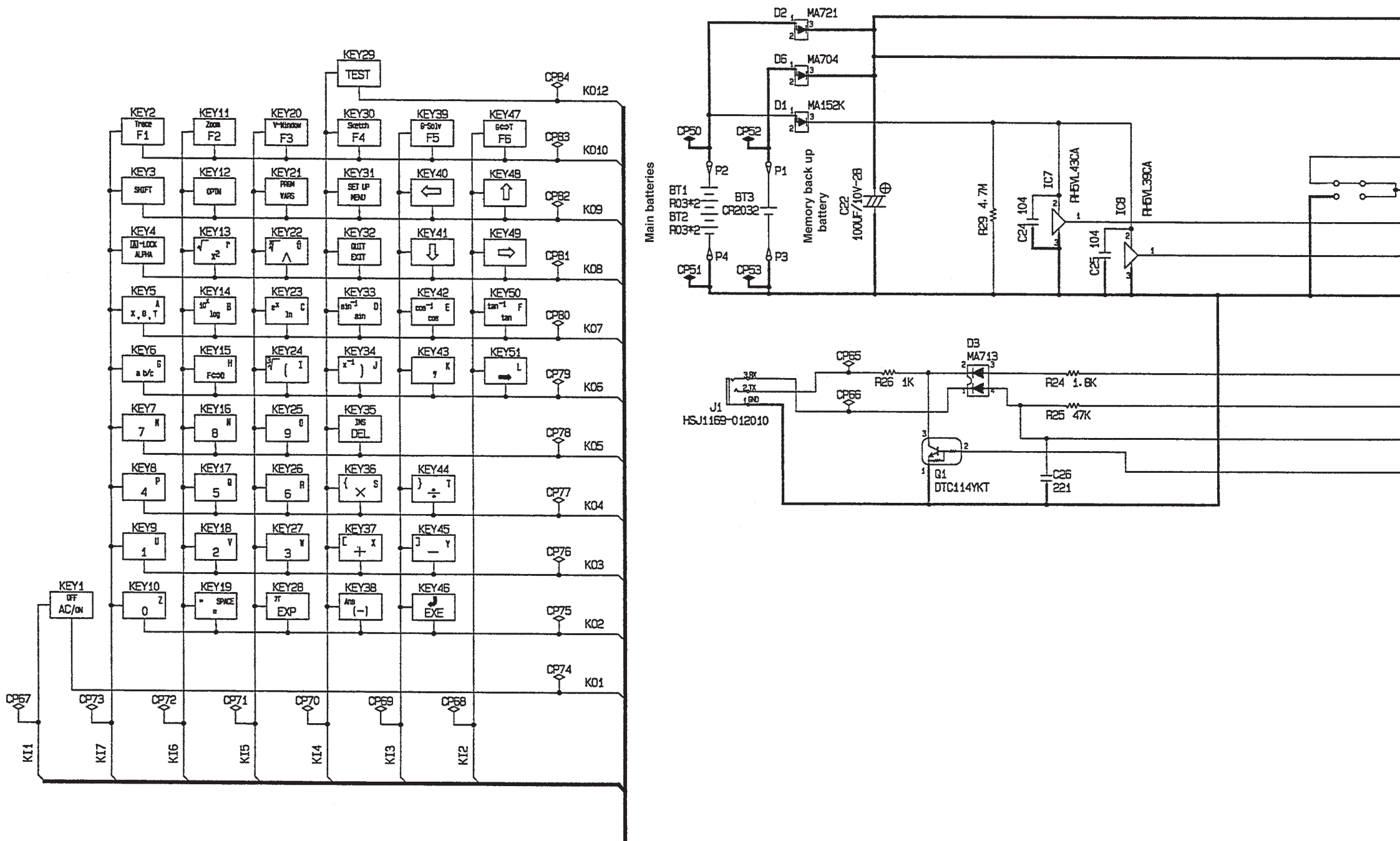

![](_page_26_Picture_165.jpeg)

To Main Block 1 To Main Block 1

 $KDB$ 

 $\begin{array}{r|rrrrrr} \hline \text{KOB} & 24 & \text{GME} & \text{UAE} \\ \hline \text{KOB} & 25 & \text{KOB} & \text{UAE} \\ \hline \text{KO10} & 25 & \text{KOB} & \text{UAE} \\ \hline \text{KO12} & 27 & \text{KO1O} & \text{UAE} \\ \hline \text{KO12} & 27 & \text{KO1O} & \text{UAE} \\ \hline \end{array}$ 

 $J/2$ 

## **12. PARTS LIST**

![](_page_27_Picture_194.jpeg)

## **13. EXPLODED VIEW (1/2)**

![](_page_28_Figure_1.jpeg)

#### **DISASSEMBLY**

- 1. Remove the hard case  $(3)$ .
- 2. Remove the battery cover  $@$ .
- 3. Remove the battery holder  $(4)$ , then loosen the screw  $(3)$ .
- 4. Remove the lithium battery  $\textcircled{\tiny 1}.$
- 5. Remove four main batteries  $\otimes$ .
- 6. Loosen four screws  $\square$ .
- 7. Open the lower case 33 using any opener.
- 8. Loosen four screws  $\textcircled{s}$ . S3
- 9. Loosen two screws  $\square$ . S4
- 10. Loosen three screws  $\circledS$ .

## **13. EXPLODED VIEW (2/2)**

![](_page_29_Figure_1.jpeg)

# **CASIO COMPUTER CO., LTD. Service Division**

8-11-10, Nishi-Shinjuku Shinjuku-ku, Tokyo 160, Japan Telephone: 03-3347-4926